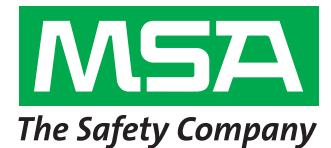

Les étapes 1 à 6 doivent être réalisées avant de se rendre sur le site de l'installation. Sinon, vous risquez de passer un temps considérable à travailler avec le service informatique du client pour pouvoir compléter ces étapes.

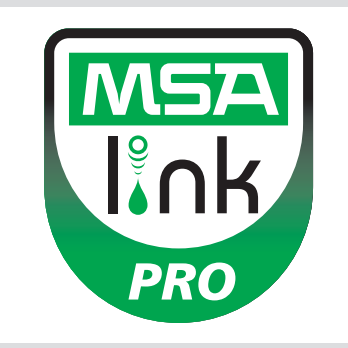

### **Étape 1**

**Système d'exploitation :** l'un des systèmes d'exploitation suivants est-il installé chez l'utilisateur ? NE CONTINUEZ PAS AVANT D'AVOIR CONFIRMATION QUE L'UN DE CES SYSTÈMES D'EXPLOITATION EST PRÉSENT.

- ❑ Windows XP avec Service Pack 3 (SP3)
- ❑ Windows 7 SP1 ou version plusrécente
- ❑ Windows Vista SP1 ou version plusrécente ❑ Windows 8
- ❑ Windows Server 2003 ❑ Windows Server 2008 et 2008 R2
- 
- **Étape 2 :** configuration minimale requise

- ❑ Processeur Intel ou AMD 1 GHz ou plus rapide et 1 Go de RAM
- □ Espace disque :  $x86 850$  Mo,  $x64 2$  Go (uniquement pour .NET framework)
- ❑ Processeur Intel Core i3/ AMD Phenom II ou supérieur
- $\Box$  4 Go de RAM ou plus

#### **Étape 3**

L'ordinateur est-il configuré avec les réglages suivants ? CONTINUER SANS QUE LES 3 PARAMÈTRES DE SÉCURITÉ SOIENT DÉFINIS CORRECTEMENT ENTRAÎNE L'ÉCHEC DE L'INSTALLATION.

Confirmez ou demandez à votre service informatique de vérifier les points suivants (voir manuel du logiciel, chapitre 3.2) :

- ❑ L'utilisateur doit être un administrateur local sur l'ordinateur où la base de données sera installée.
- ❑ SeDebug, SeBackupPrivilege et SeSecurityPrivilege doivent être activés.
- ❑ La clef de registre Svchost doit disposer de privilèges de lecture/écriture.
- ❑ Le logiciel anti-virus doit être configuré pour reconnaître MSA Link Pro et le service GX2 CONNECT comme étant valides et exécutables en toute sécurité.

#### **Étape 4**

Le client a-t-il un routeur câblé/sans fil et un câble Ethernet suffisant entre le banc d'essai/le routeur/l'ordinateur OU les ports de données intranet ? (Voir le chapitre 3.4 du manuel du logiciel MSA Link Pro pour lesinstructions de connectivité.)

- ❑ Oui
- ❑ Non

# **Étape 5**

Les PC hébergeant GX2 CONNECT **et** la base de données doivent avoir des adresses IP statiques.

# **Étape 6**

Les ports TCP 5555 et 4530 doivent être ouverts (voir manuel du logiciel MSA Link Pro, chapitre 3.3).

# **Étape 7**

La version logicielle du banc d'essai doit être 1.04.54225 ou supérieure (effleurez le logo MSA sur l'écran d'accueil pour l'afficher). Sinon, suivez les instructions données dans la note d'information intitulée **How to Install New Test Stand Firmware (Comment installer un nouveau micrologiciel de banc d'essai)**.

# **Étape 8**

Pour l'installation du logiciel, suivez les instructions fournies dans le manuel du logiciel MSA Link Pro, chapitre 4. Trois types d'installation sont disponibles :

- ❑ Installation complète rapide : recommandée pour les utilisateurs qui utilisent la base de données et l'application logicielle MSA Link Pro sur un ordinateur.
- ❑ MSA Link Pro uniquement : pour les ordinateurs distants de la base de données.
- ❑ Installation personnalisée : déconseillée, sauf pour les clients compétents en informatique qui disposent d'une base de données Microsoft SQL Express 2008 R2 existante (versions supérieures à R2 non prises en charge).

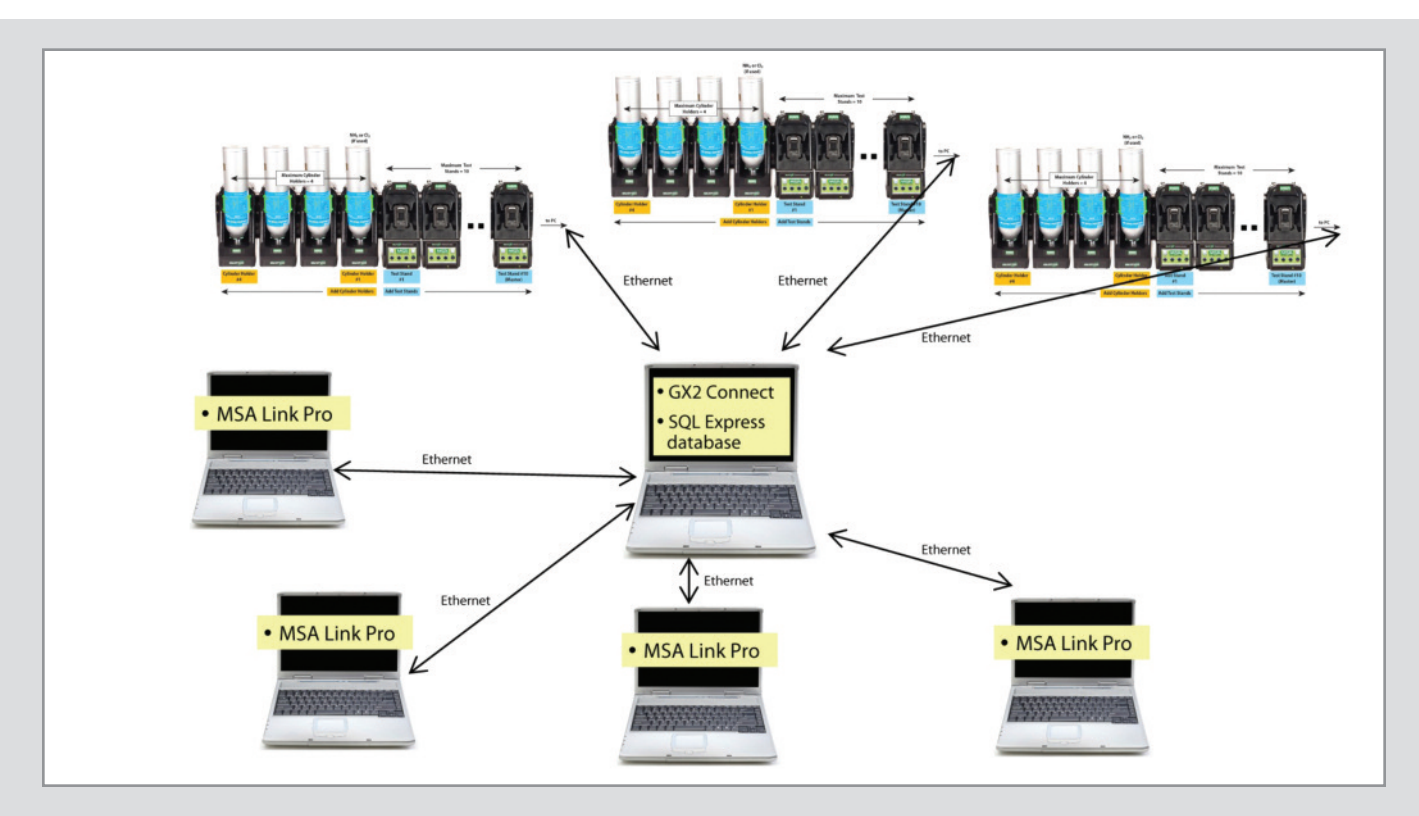

#### **Étape 9**

Une foisl'installation terminée, ouvrez Panneau de configuration→Outils d'administration→Services et vérifiez que le service GX2Connect est affiché comme **Démarré**.

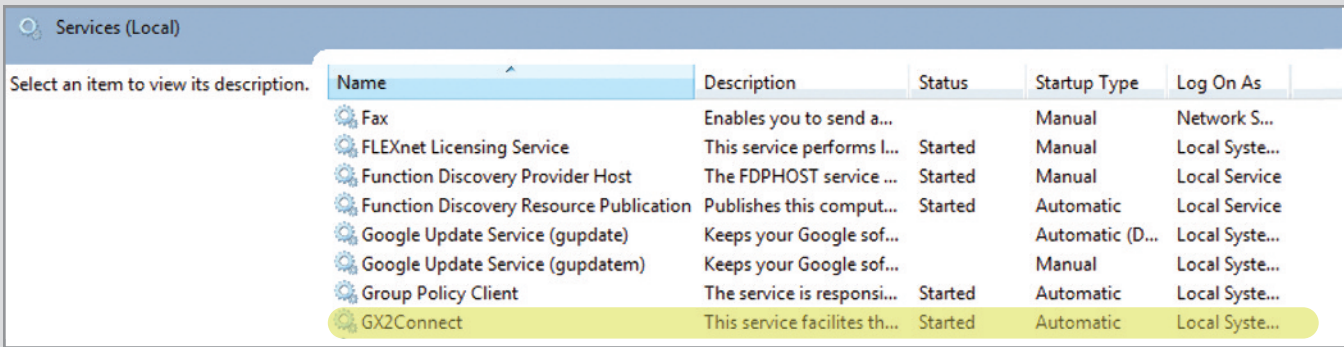

Si GX2Connect ne démarre pas ou n'apparaît pas, redémarrez l'ordinateur et vérifiez à nouveau.

#### **Étape 10**

Vérifiez que l'icône du logiciel MSA Link Pro apparaît sur le bureau :

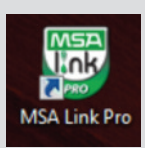

#### **MSA GALLET**

Zone Industrielle Sud 01400 Châtillon sur Chalaronne France<br>Tél. Tél.  $+33 (0)474 55 01 55$ <br>Fax  $+33 (0)474 55 47 99$ Fax +33 (0)474 55 47 99 E-mail info.fr@MSAsafety.com

**MSA GALLET PROTECTION** 1, Bd Sidi Mohammed Ben Abdellah BP 153- Mohammedia Maroc<br>Tél. Tél.  $+212\,5233\,218\,94/95$ <br>Fax:  $+212\,5233\,219\,22$ Fax: +212 5233 219 22 E-mail: msa.assistante@menara.ma

**MSA Schweiz** Eichweg 6 8154 Oberglatt Suisse<br>Tél. Tél.  $+41 (0)43 255 89 00$ <br>Fax  $+41 (0)43 255 99 90$ Fax +41 (0)43 255 99 90 E-mail info.ch@MSAsafety.com

**MSA Belgium** Duwijckstraat 17 2500 Lier Belgique Tél. +32 (0)3 491 91 50 Fax +32 (0)3 491 91 51

E-mail info.be@MSAsafety.com E-mail info.de@MSAsafety.com **MSA Europe** Thiemannstrasse 1 12059 Berlin Germany<br>Tél. Tél. +49 (0)30 68 86-0<br>Fax +49 (0)30 68 86-15 Fax +49 (0)30 68 86-15 58

**MSA International** 1000 Cranberry Woods Drive Cranberry Township, PA 16066 USA<br>Tél. Tél. +1-724-776-8626<br>Fax +1-724-741-1559  $+1-724-741-1559$ 

E-mail msa.international@MSAsafety.com

# **Étape 11**

Si les étapes 8 et 9 sont terminées, consultez le chapitre 6 du manuel du logiciel MSA Link Pro pour les instructions de configuration.